## **Kaip susikurti nemokamą** *Microsoft* **paskyrą ir jungtis prie** *MS Teams***?**

- **1. Parsisiųskite MS Teams programą iš [https://www.microsoft.com/en-us/microsoft-](https://www.microsoft.com/en-us/microsoft-365/microsoft-teams/download-app)[365/microsoft-teams/download-app](https://www.microsoft.com/en-us/microsoft-365/microsoft-teams/download-app)**
- 2. Programą suinstaliavus turėtų iššokti šitoks langas. Tada reiktų spausti "Sign up **for free" ir susikurti** *Microsoft* **paskyrą su savo el. pašto adresu, į kurį gavote pakvietimą jungtis prie komandos.**

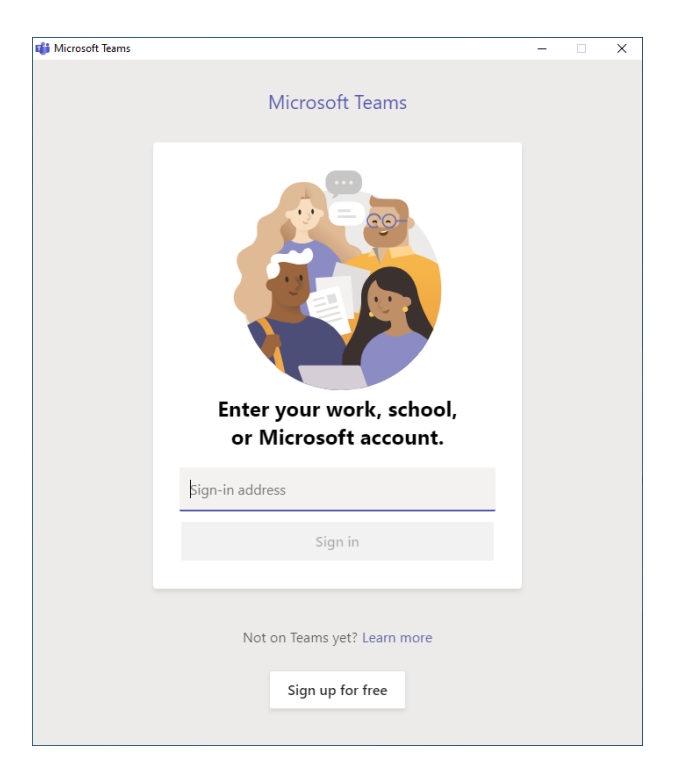

**3. Įveskite el. pašto adresą, į kurį gavote kvietimą jungtis prie** *MS Teams***.**

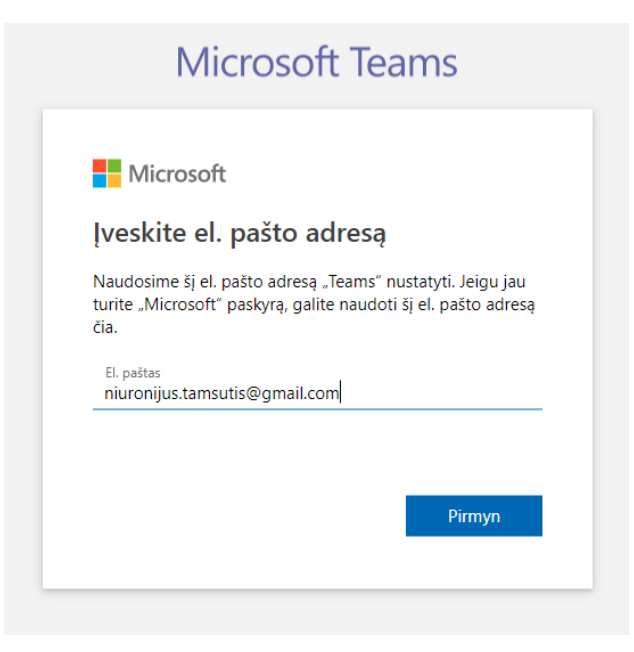

**4. Sukurkite savo naujos** *Microsoft* **paskyros prisijungimo slaptažodį.**

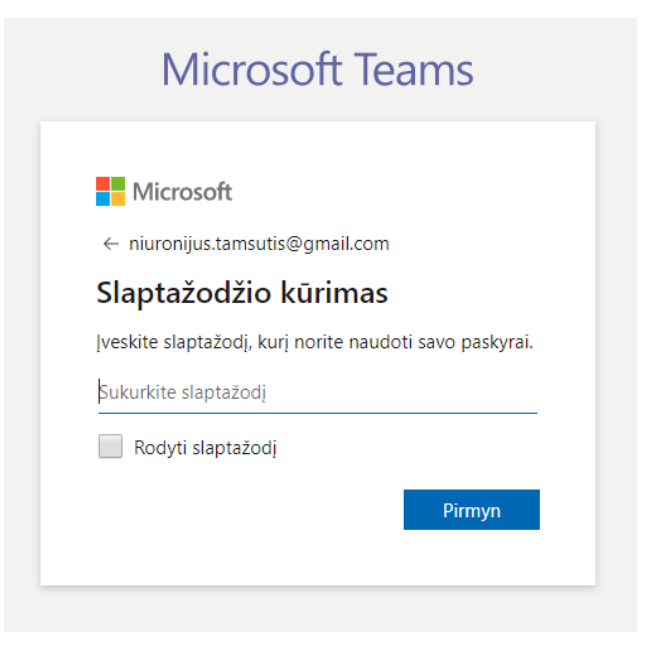

**5.** Spauskite "Kurti abonementą".

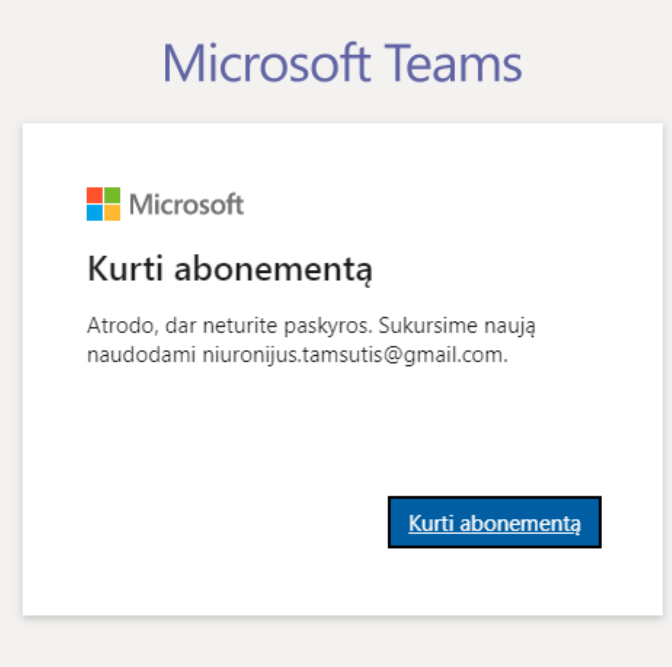

**6. Pasirinkite, kaip naudosite** *MS Teams***, pvz. darbui.**

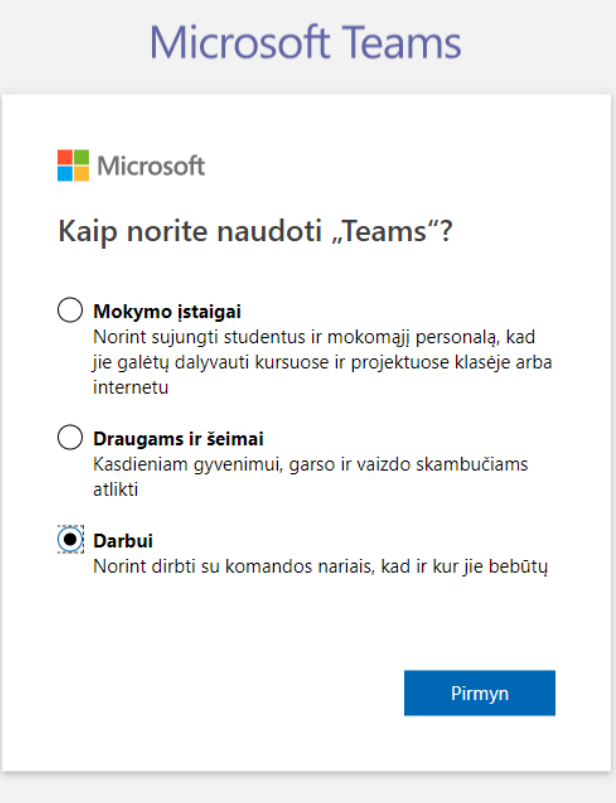

**7. Nurodykite gimimo datą.**

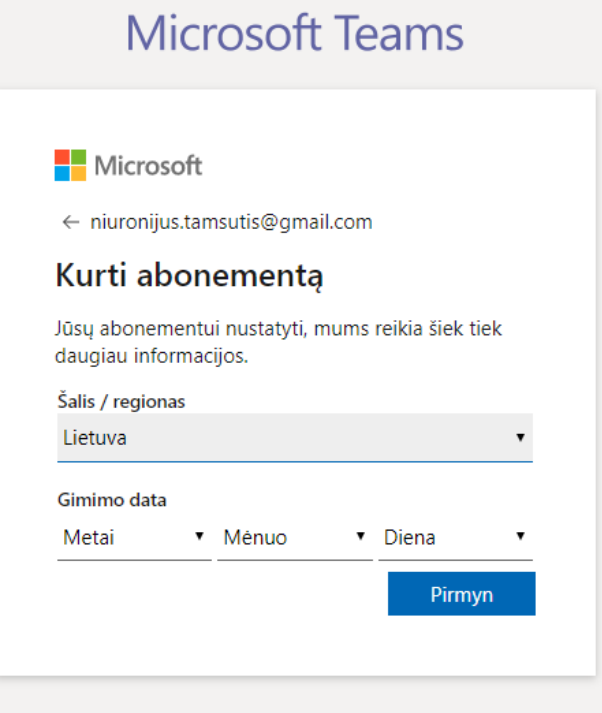

**8. Tada į el. paštą gausite patvirtinimo kodą, kurį reikės įvesti.**

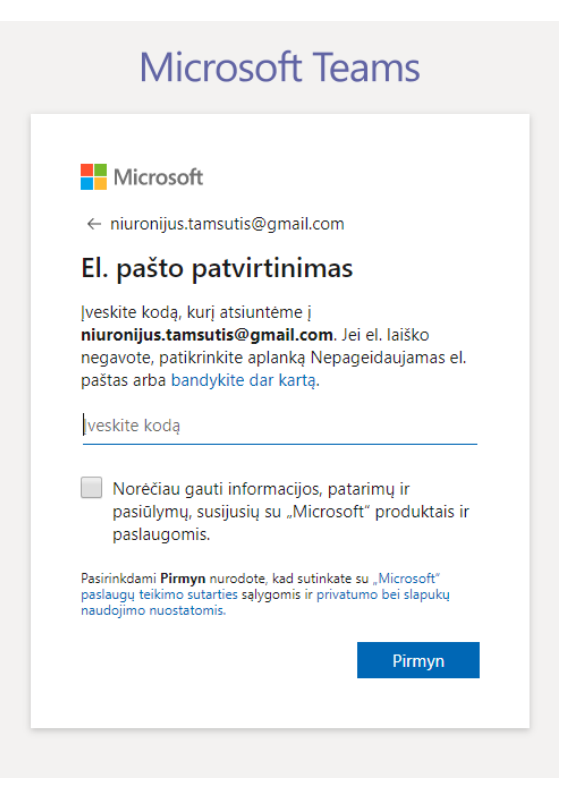

**9. Taip pat įveskite vardą, pavardę ir darbovietę.**

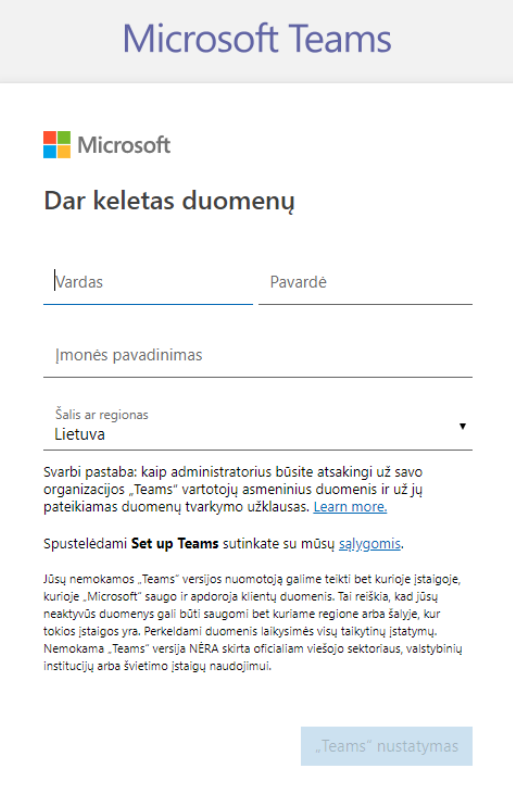

**10. Tada kurį laiką rodys, kad kuriama paskyra.**

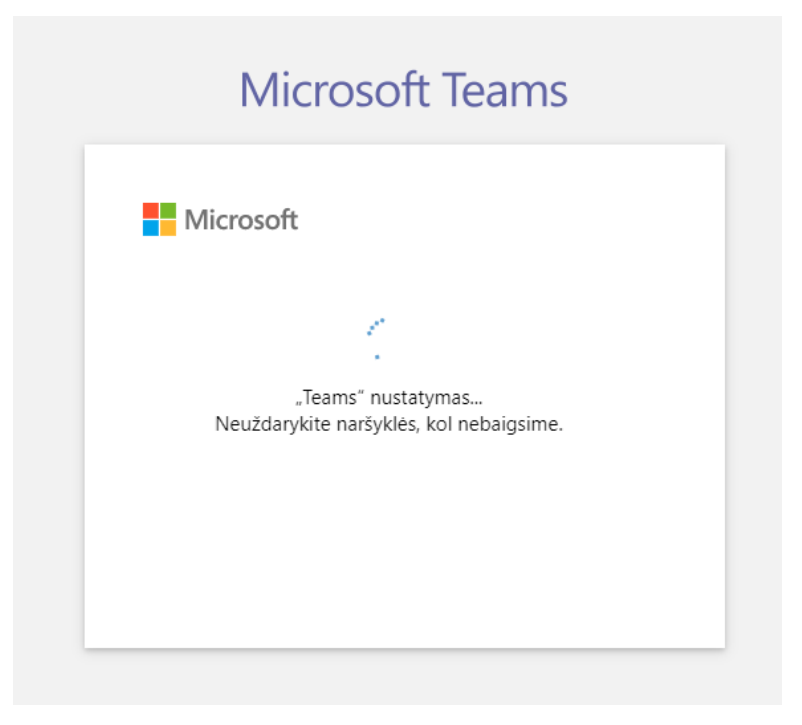

**11. Kai pabaigs kurtis paskyrą, uždarykite naršyklės langą, kuriame viskas vyko ir su el. paštu junkitės prie MS Teams.**

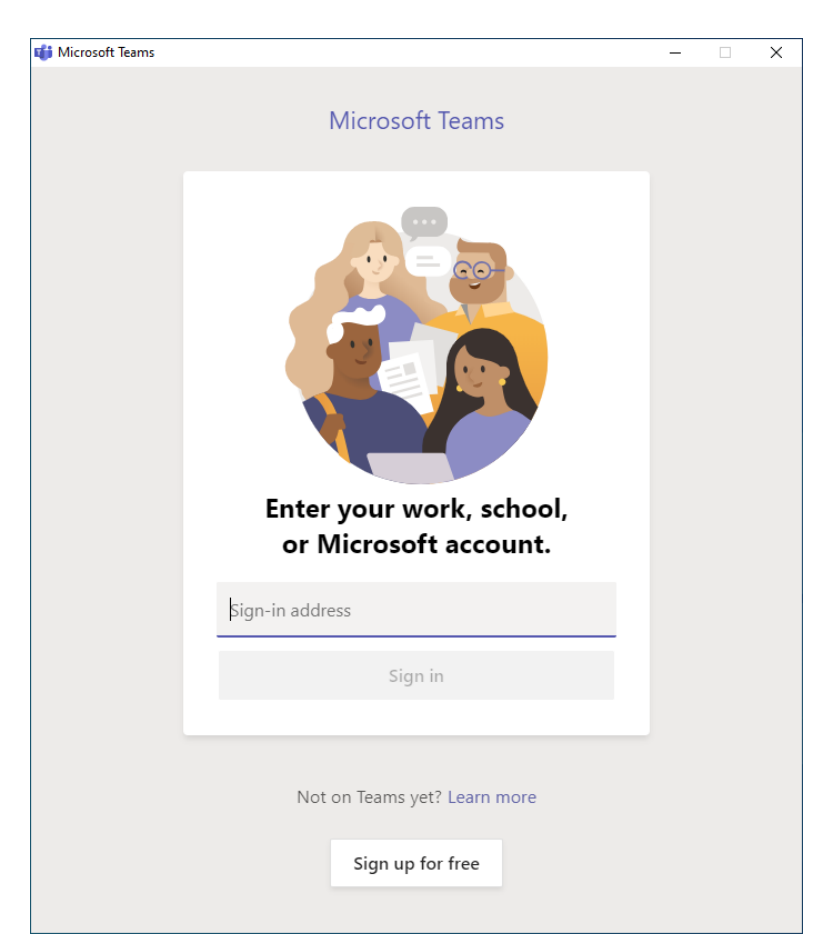

## **12.Įveskite slaptažodį**

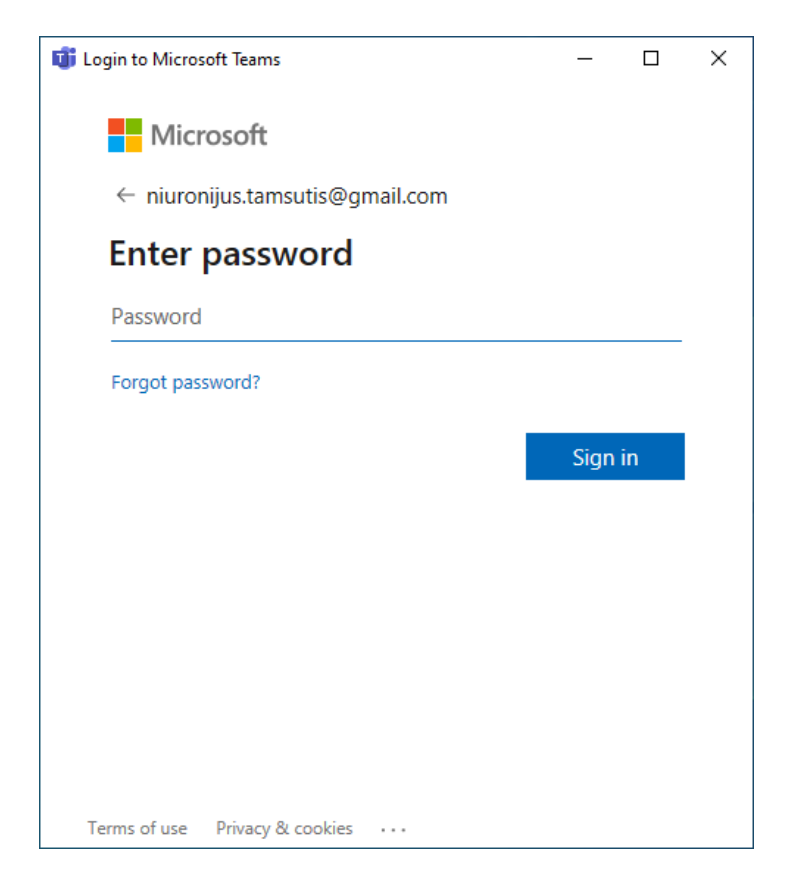

**13.Suvedus viską turėtų iššokti toks langas. Kartais būna, kad programa šitame žingsnyje užstringa. Tokiu atveju reiktų ją uždaryti ir paleisti iš naujo. Spauskite "Continue".**

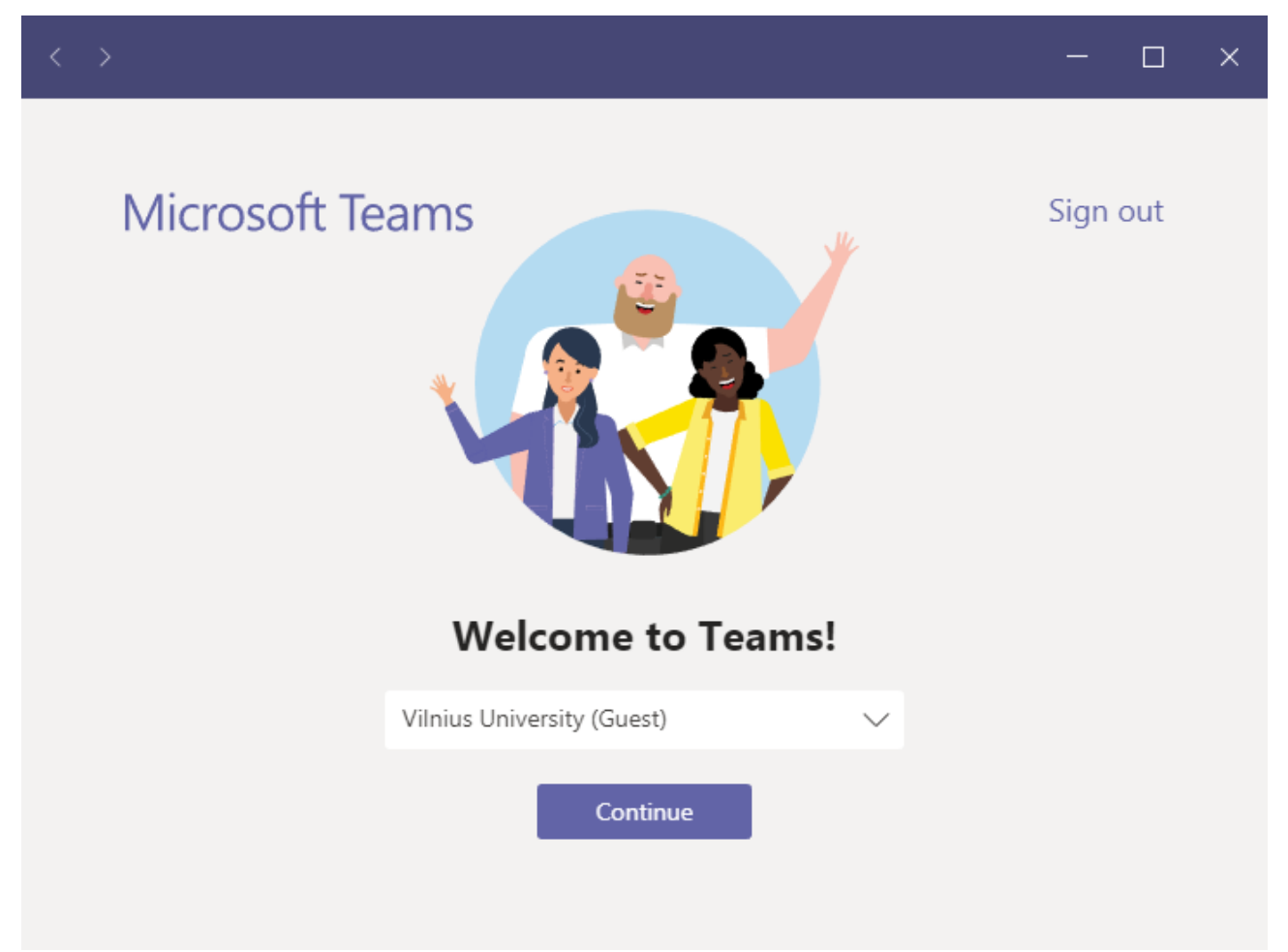

## **14.Susiraskite laišką, kuriame buvo kvietimas jungtis prie** *MS Teams***. Spauskite kvietimo nuorodą "***Join Microsoft Teams Meeting***" laiško pabaigoje.**

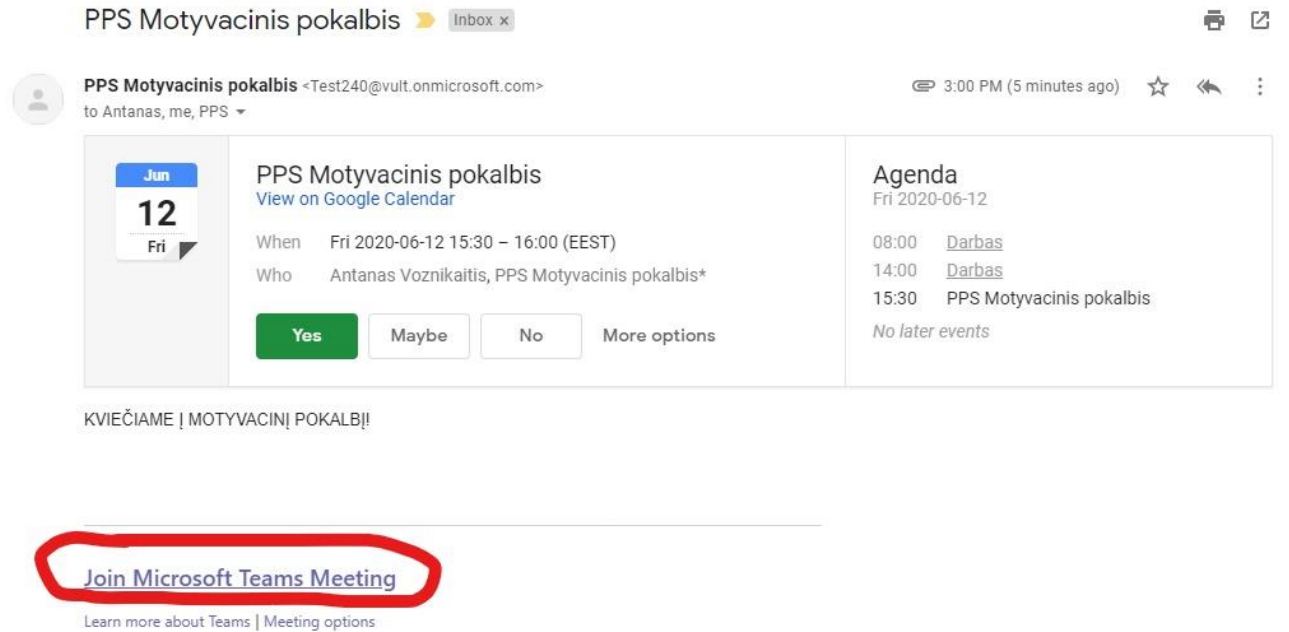

画 区

**15.Ją paspaudus naršyklėje atsidarys toks langas (gali būti vienas iš 3 variantų). Kad ir koks lango variantas iššoktų, reikia spausti** *Atidaryti "Microsoft Teams"***, o**  jeigu netyčia uždarėte šį langą, tai spauskite "Paleisti dabar" ir vėl "Atidaryti **Microsoft Teams".**

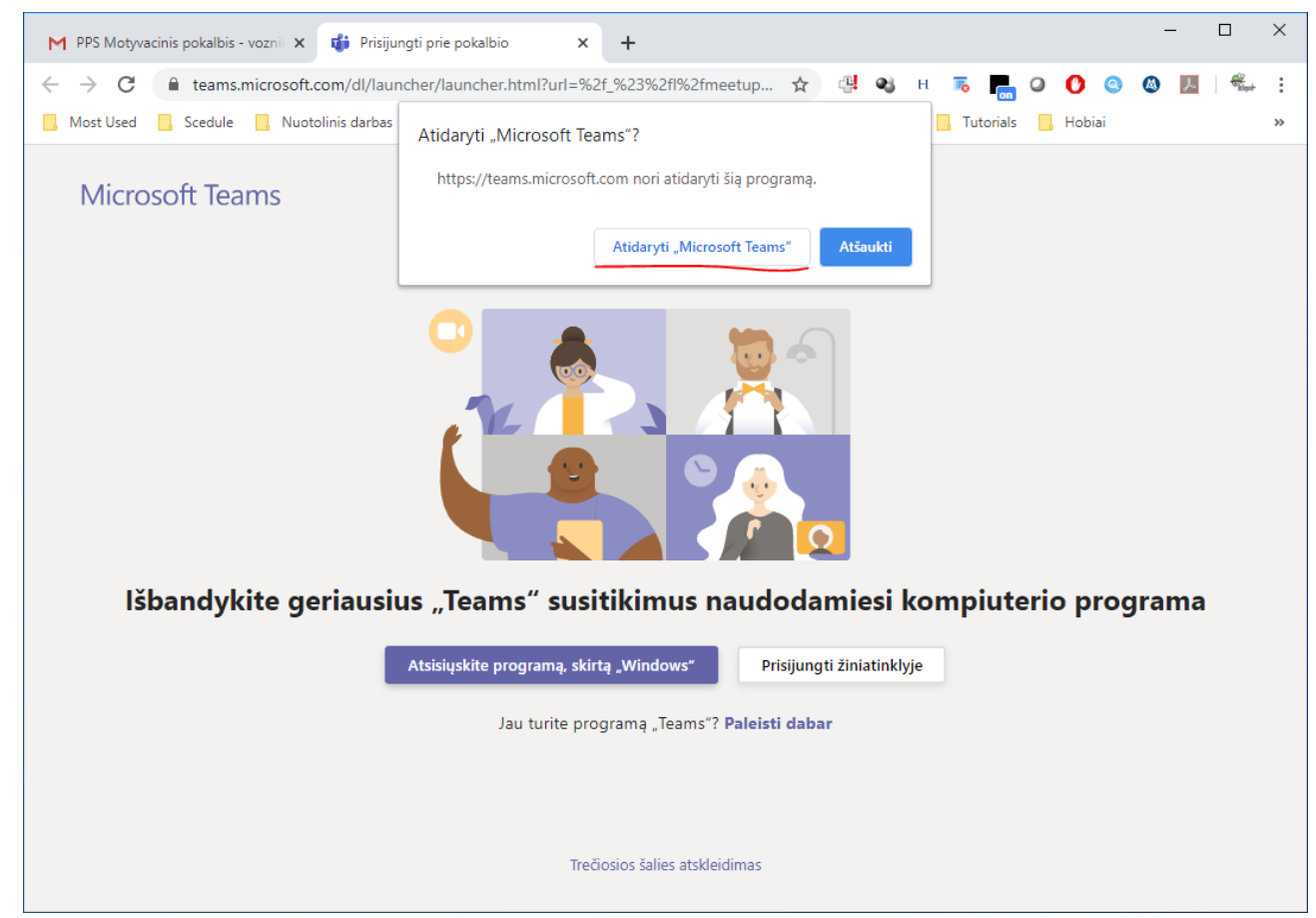

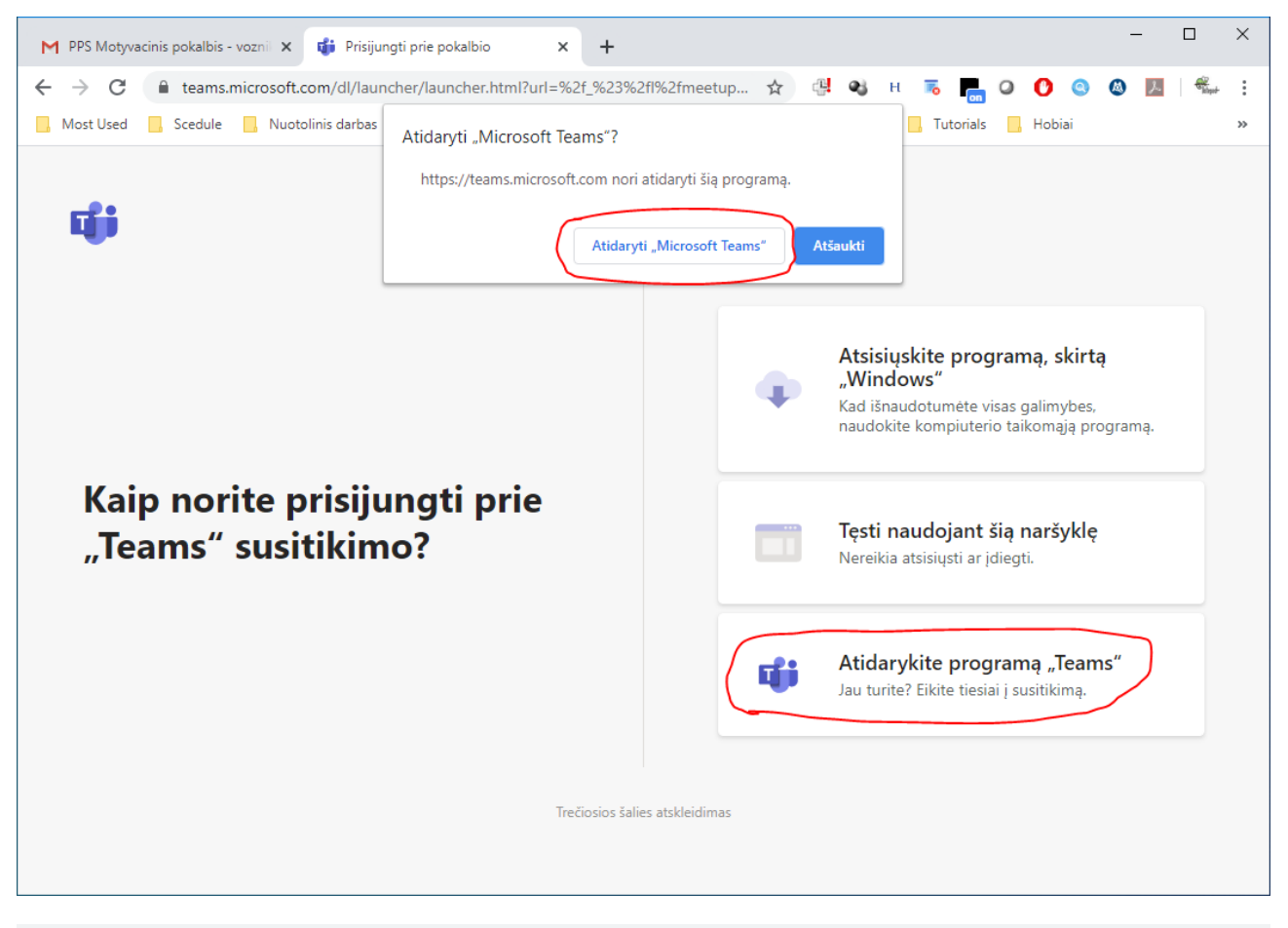

:f\_%23%2fl%2fhome%2f%3ftenantld%3d38ea18b9-b67d-476c-b7e3-50b9f76450da%26domain\_hint%3dlive.com%26Scenariold%3dsignup%26lmsrc%3d...

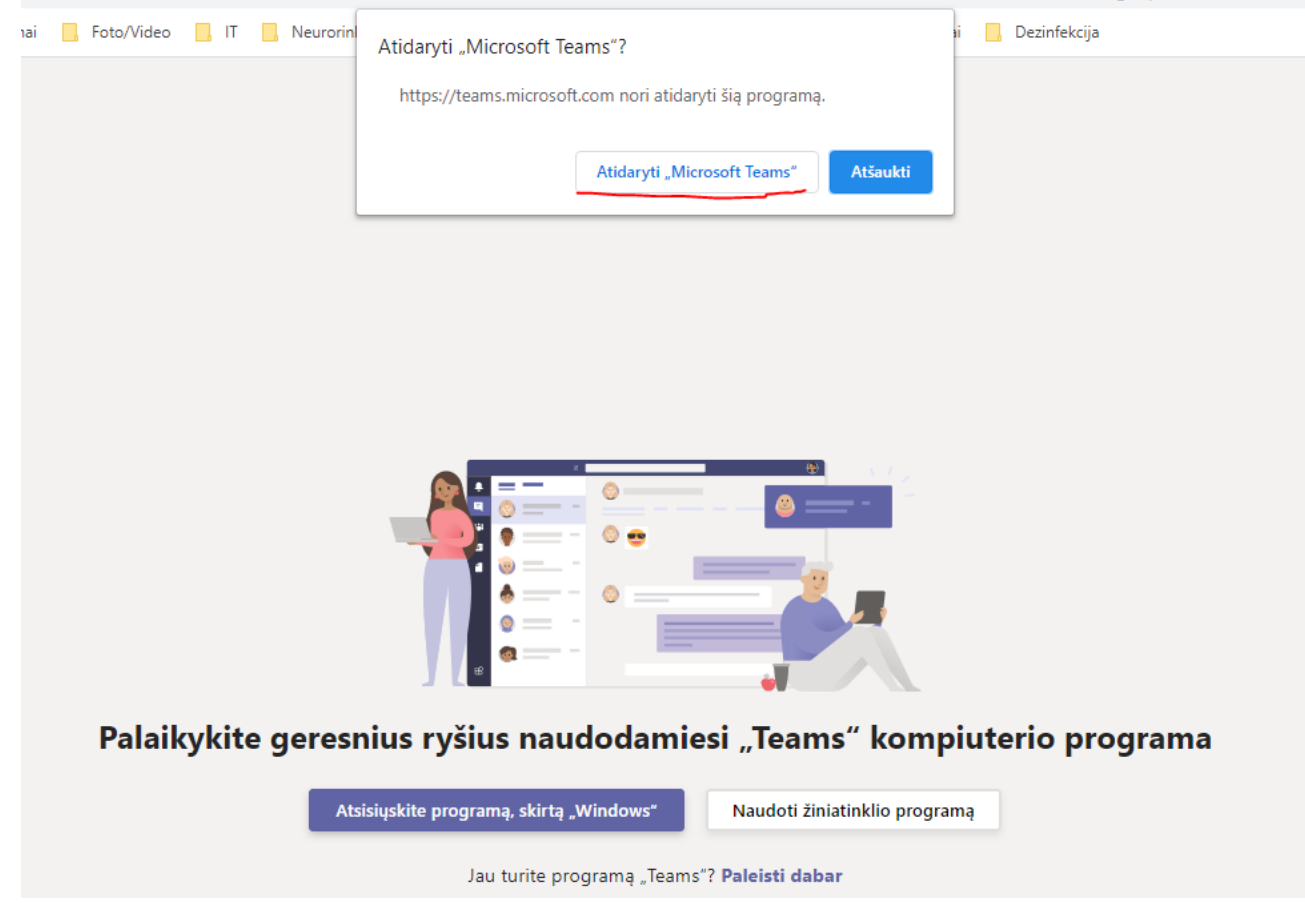

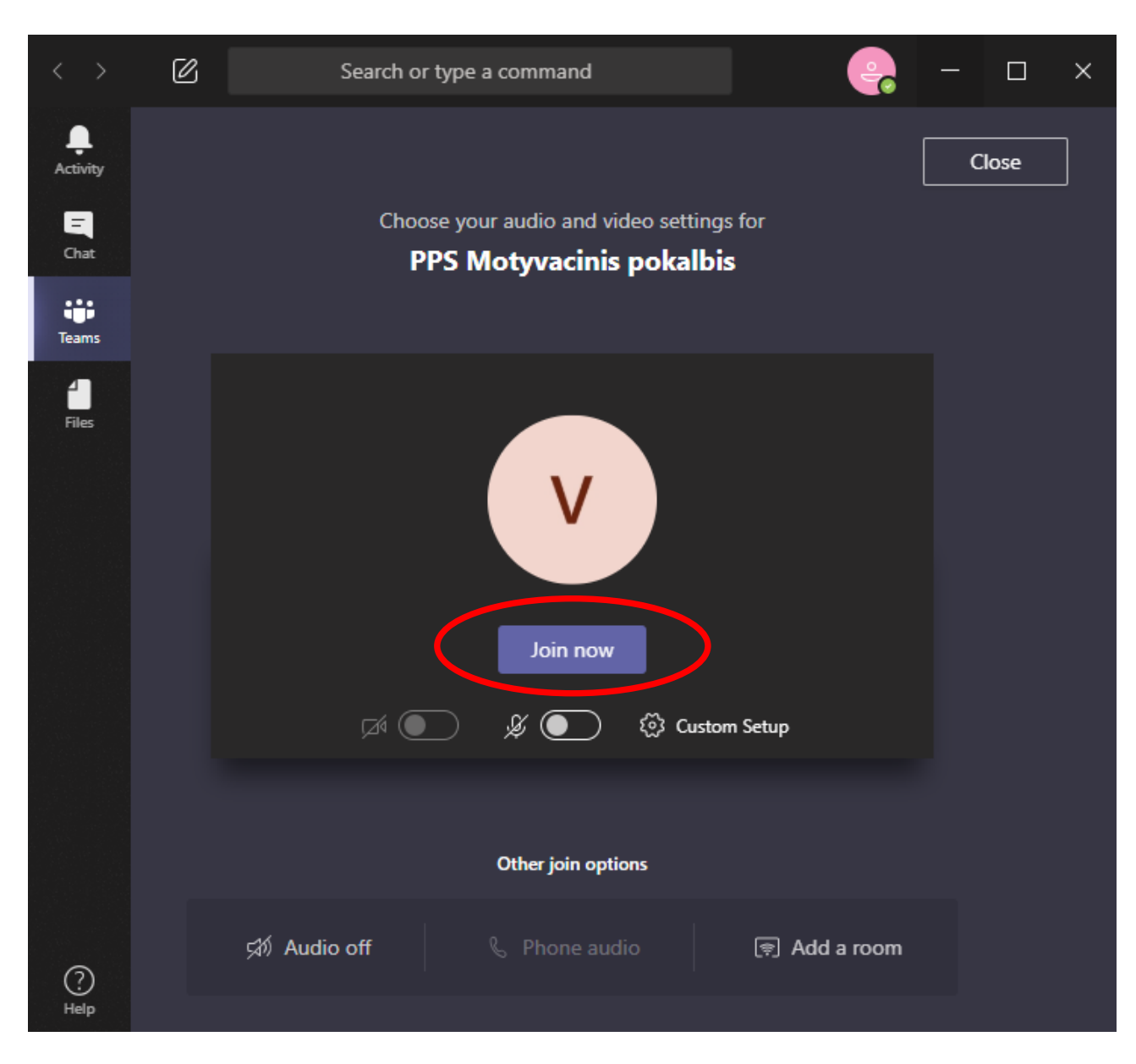

## 16. Tada atsidarys MS Teams programos langas, kuriame spauskite "Join now".

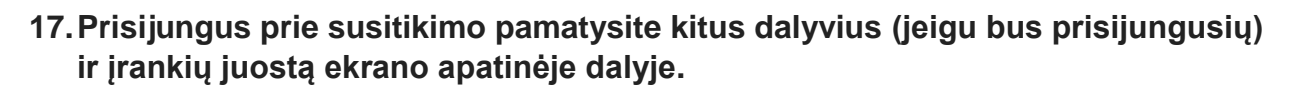

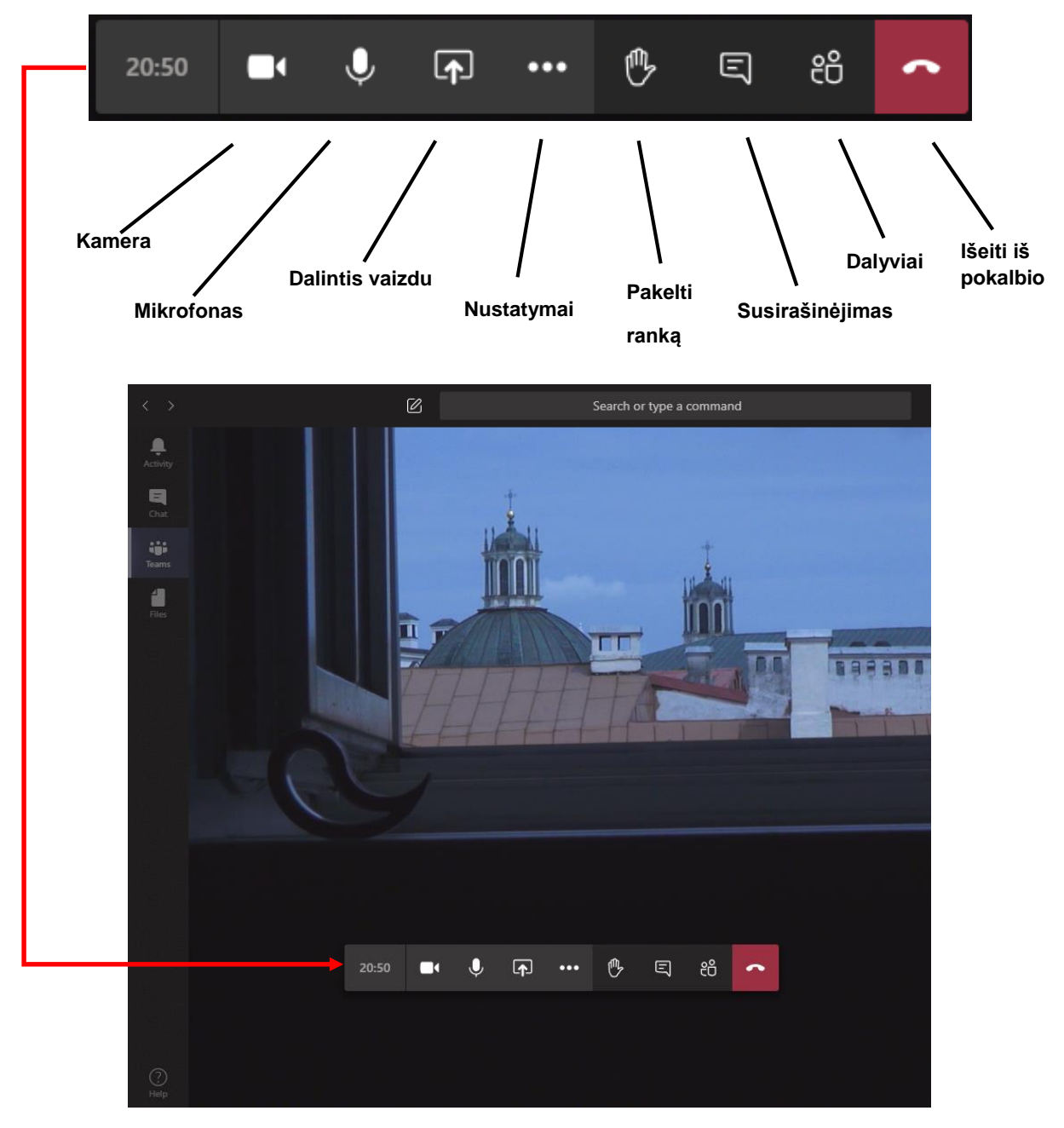

18. Įrankių juostoje paspaudę ant **ir alientame ir alientame ir galėsite pasirinkti, kuriuos įrenginius naudosite kaip kamerą ir mikrofoną bei patikrinti jų veikimą.**

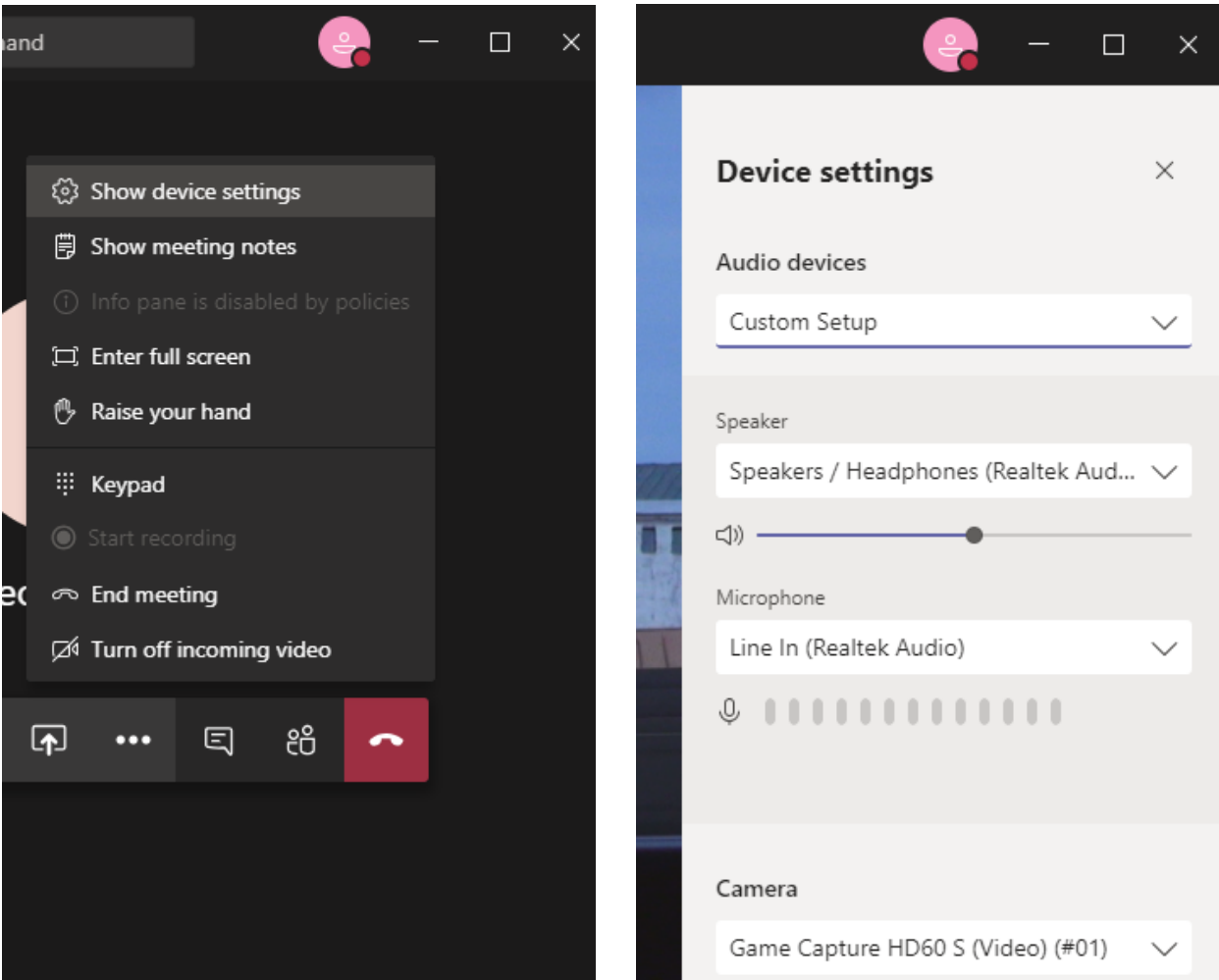

**19.Jeigu netyčia išeitumėte iš susitikimo, galite vėl jungtis per nuorodą el. pašte,** arba susirasti susitkimą paspaudę kairėje "Teams", tada "General" ir "Join".

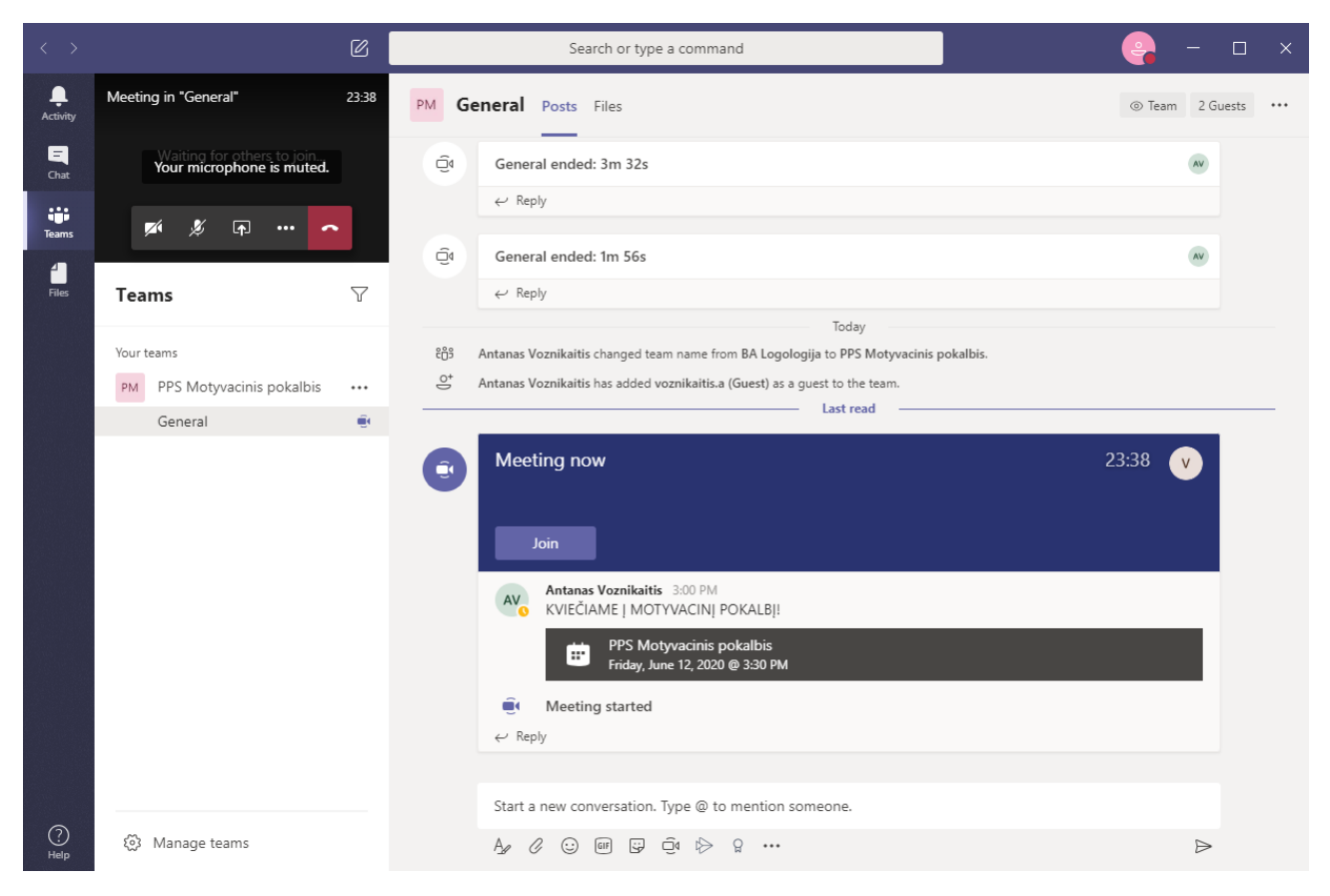

**20.Programoje taip pat galima dalinti ekrano vaizdu ar pasirinktos programos langu, taip pat įtraukti sistemos garsą, jeigu norėtumėte parodyti filmuką, pagroti garso įrašą ir pan.**

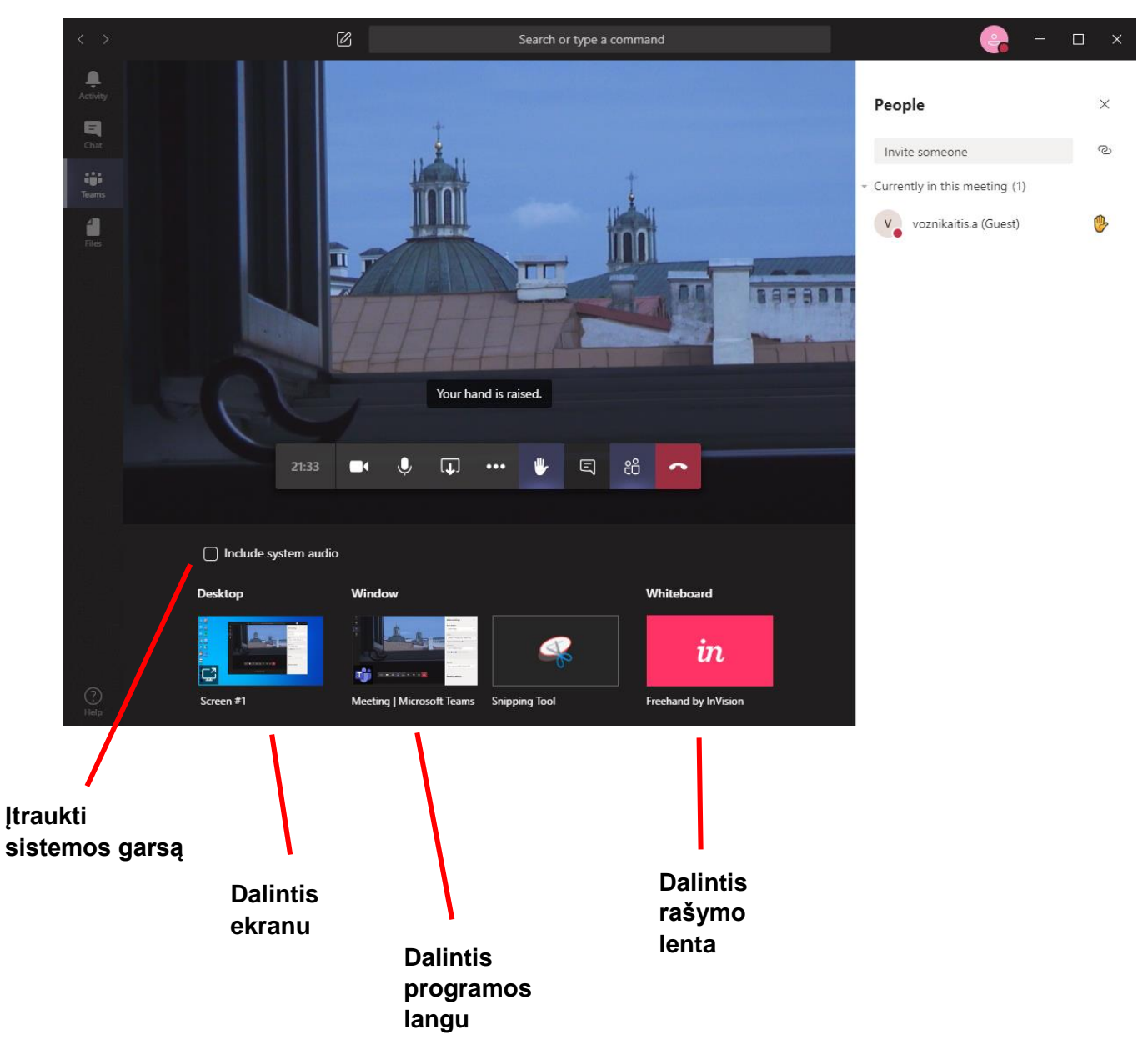